## **Система публикации методических материалов и отчетов о проведенном занятии**

Для обеспечения проведения занятий с использованием дистанционных образовательных технологий (ДОТ) и удобного размещения методических материалов, с доступом из расписания, в подсистеме «Личный кабинет» реализована возможность прикрепления ссылок на конференции и выкладывания документов в системе публикации методических материалов.

Чтобы получить возможность прикрепить ссылку и опубликовать материал, необходимо авторизоваться на сайте и войти в личный кабинет.

Личный кабинет преподавателя

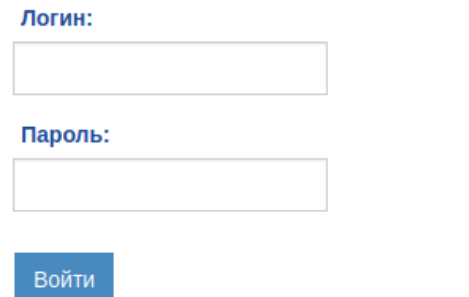

## Рисунок 1 — Авторизация на сайте

После авторизации на сайте, необходимо перейти в расписание, используя пиктограмму «Размещение материалов занятия/Отчет преподавателя»

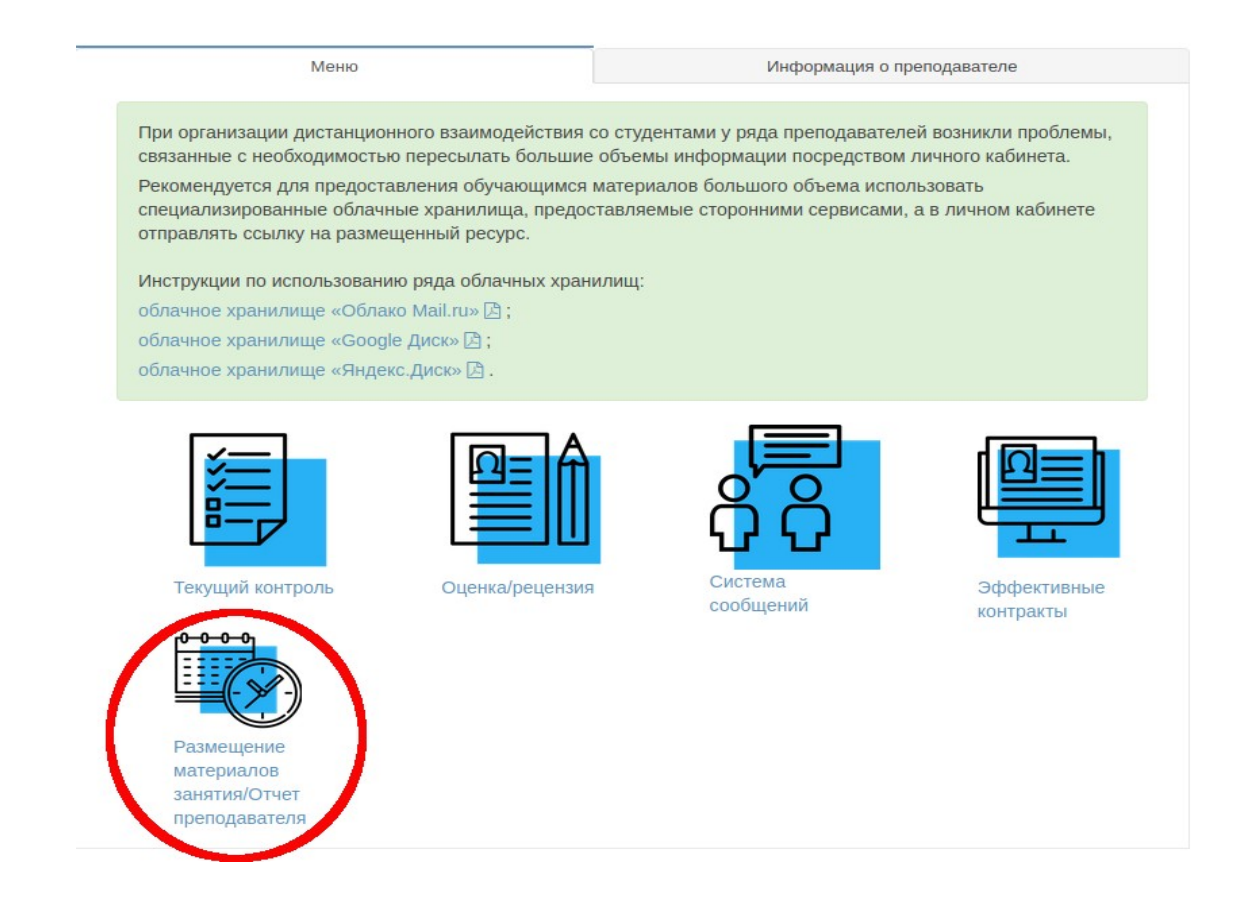

Рисунок 2 — Переход в расписание

Произойдет переход на страницу расписания, где отобразится текущее расписание преподавателя и появиться возможность опубликовать методический материал. Чтобы перейти к публикованию материала и добавлению ссылки на конференцию необходимо нажать на «Методические материалы».

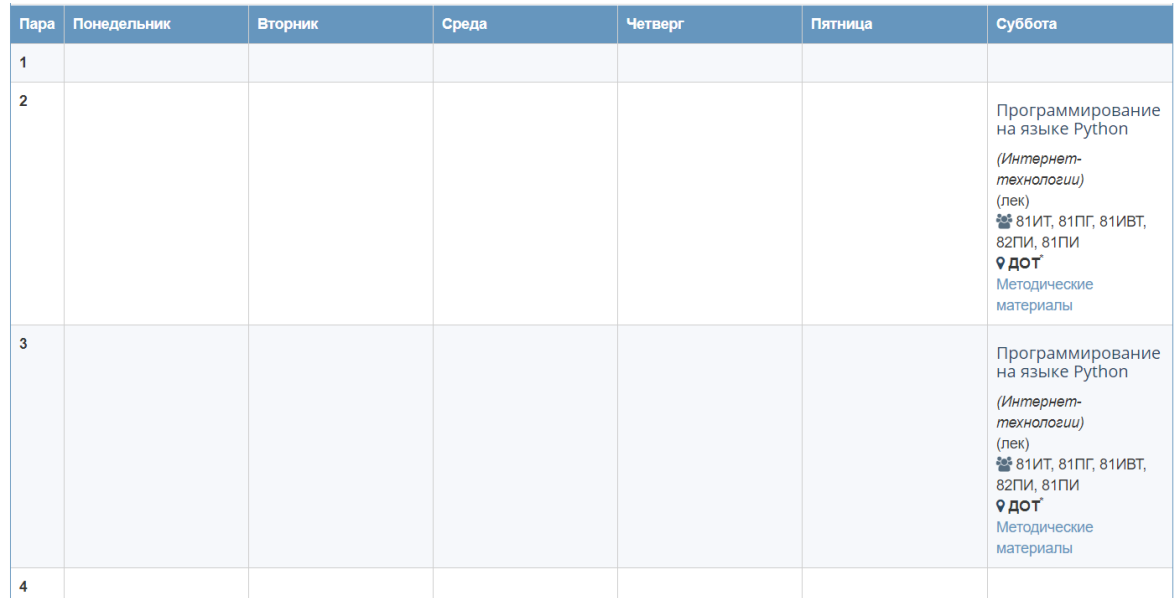

Рисунок 3 — Расписание с методическими материалами

После этого появится форма для публикации материала и добавления ссылки. Для публикации материала необходимо ввести:

название документа в поле «Наименование документа»;

 если файл уже загружен на сайт, то в поле «Ссылка на файл» вводиться ссылка на расположение этого документа;

 иначе для того, чтобы прикрепить документ, необходимо нажать кнопку «Выберите файл». В открывшемся окне файлового менеджера выберите необходимый файл (допустимые расширения файлов: doc, docx, pdf, zip) и нажмите кнопку «Открыть»;

 после этого для публикации файла необходимо нажать кнопку «Опубликовать».

Для добавления ссылки на онлайн конференцию:

введите адрес конференции в поле «Ссылка на онлайн конференцию»;

 если для входа в конференцию необходим пароль, введите его в поле «Пароль для входа в конференцию»;

 после заполнения полей нажмите кнопку «Сохранить» для отображения информации о конференции в расписании.

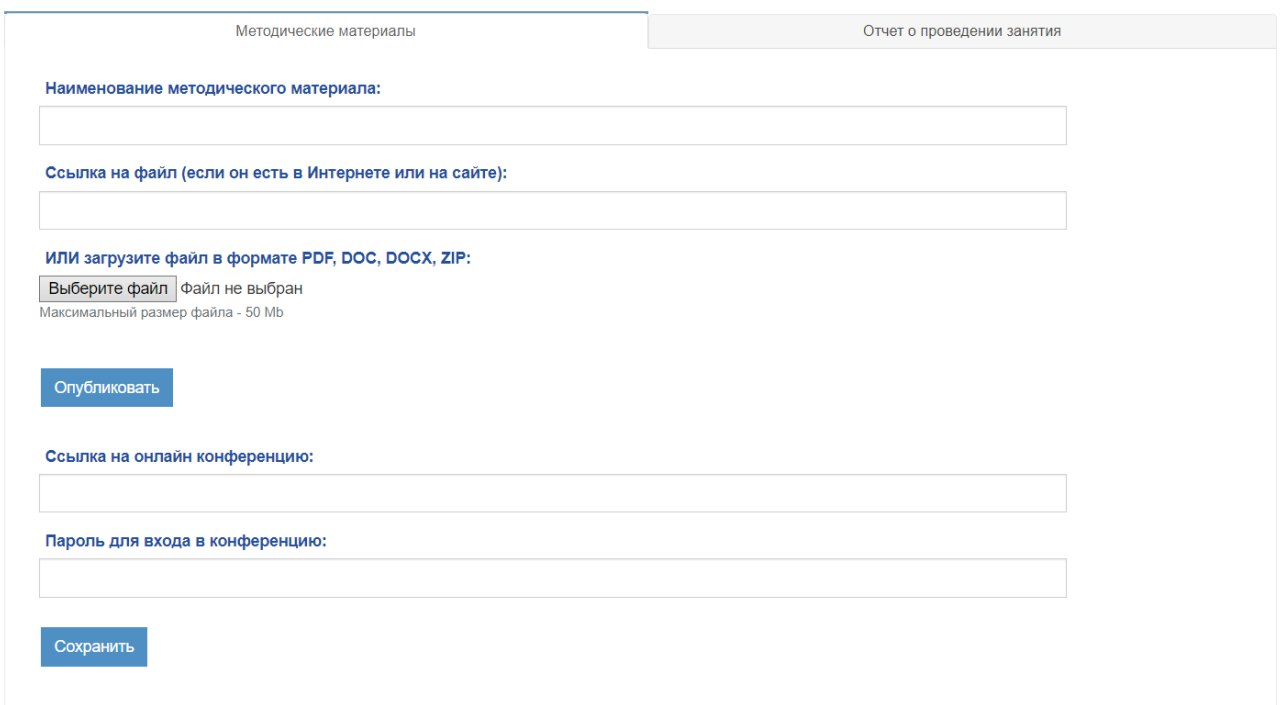

Рисунок 4 — Публикация материала и добавление ссылки на конференцию

После публикации материала и добавлении ссылки страница перезагрузится и осуществится переход на страницу расписания. В расписании будет видна введённая ссылка на конференцию и пароль.

| <b>Пара</b>       | Понедельник | <b>Вторник</b> | Среда | Четверг | Пятница | Суббота                                                                                                    |
|-------------------|-------------|----------------|-------|---------|---------|----------------------------------------------------------------------------------------------------|
| 1                 |             |                |       |         |         |                                                                                                    |
| $\overline{2}$    |             |                |       |         |         | Программирование<br>на языке Python<br>(Интернет-<br>технологии)<br>(лек)<br>81 MT, 81 TL, 81 MBT,<br>82ПИ, 81ПИ<br>9 дот<br>Конференция<br>Пароль: 9Dlobw<br>Методические<br>материалы |
| $\mathbf{3}$<br>4 |             |                |       |         |         | Программирование<br>на языке Python<br>(Интернет-<br>технологии)<br>(лек)<br>• 81ИТ, 81ПГ, 81ИВТ,<br>82ПИ, 81ПИ<br>9 дот<br>Методические<br>материалы                                   |

Рисунок 5 – Отображение ссылки на конференцию в расписании.

По окончании занятия преподаватель должен создать и прикрепить отчет о проведенном занятии. Для этого необходимо выбрать вкладку «Отчет о проведенном занятии». После этого появится форма для публикации материала, в которую необходимо ввести:

- форму проведения занятия из предложенного списка;
- количество студентов, присутствовавших на занятии;
- После заполнения полей нажать на кнопку опубликовать.

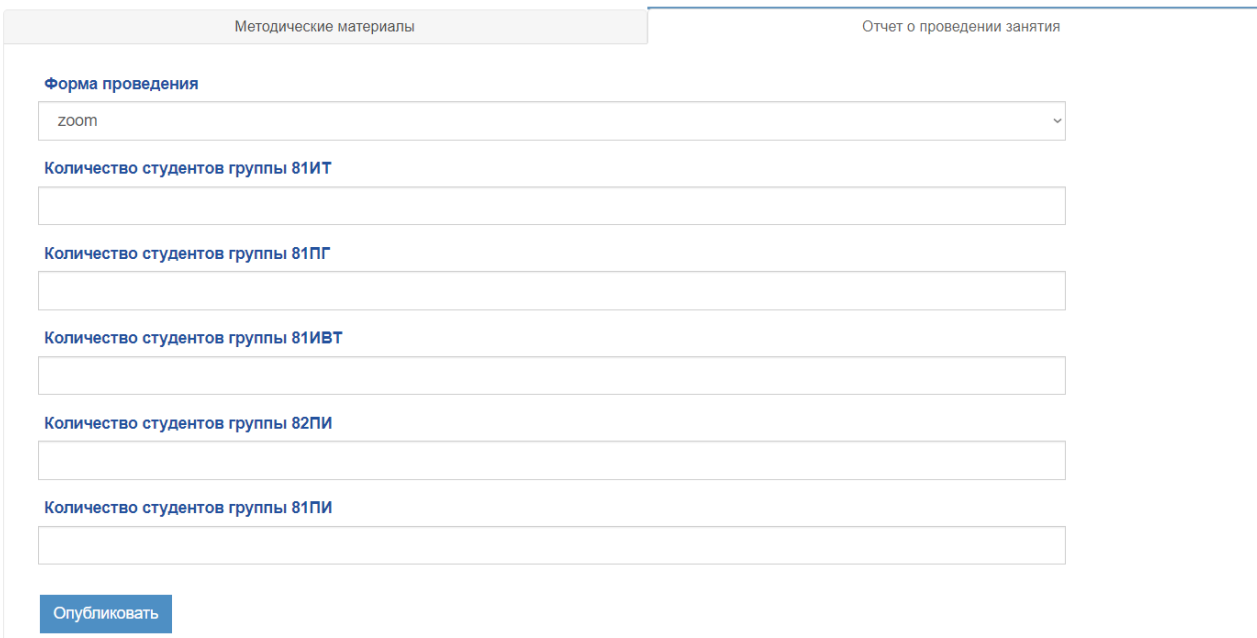

Рисунок 6 — Публикация отчета

После публикации материала страница перезагрузится и осуществится переход на страницу расписания.

При необходимости изменить методический материал, нужно нажать на пиктограмму изменения документа, изображенную на рисунке 7.

> Лекция 1 для группы 81ИТ $\mathbb{B}(\mathbb{Z})$ Лекция 1 для группы 81ПГ Д  $\mathscr{B}$ Лекция 1 для группы 81ИВТ Д  $\mathbb{Z}$ Лекция 1 для группы 82ПИ Д ■ Лекция 1 для группы 81ПИ Д  $\mathbb{Z}$

Рисунок 7 — Пиктограмма изменения методического материала/отчета

После этого появится форма изменения документа (Рисунок 8):

Название документа (предыдущее название указано в ячейке).

 Ссылка на документ (предыдущее расположение указано в ячейке). Если предыдущее расположение не найдено на сайте, то будет выведено «Файл не найден!». Если необходимо загрузить новый файл вместо старого, то данное поле изменять не нужно, для этого воспользуйтесь кнопкой «Обзор».

Прикрепление нового документа, для этого необходимо нажать

кнопку «Выберите файл». В открывшемся окне файлового менеджера выберите необходимый файл (допустимые расширения файлов: doc, docx, pdf, zip для методического материала и doc, docx для отчета) и нажмите кнопку «Открыть».

 После этого для подтверждения изменение файла необходимо нажать кнопку «Сохранить изменения».

После изменения документа страница перезагрузится и осуществится переход на страницу расписания.

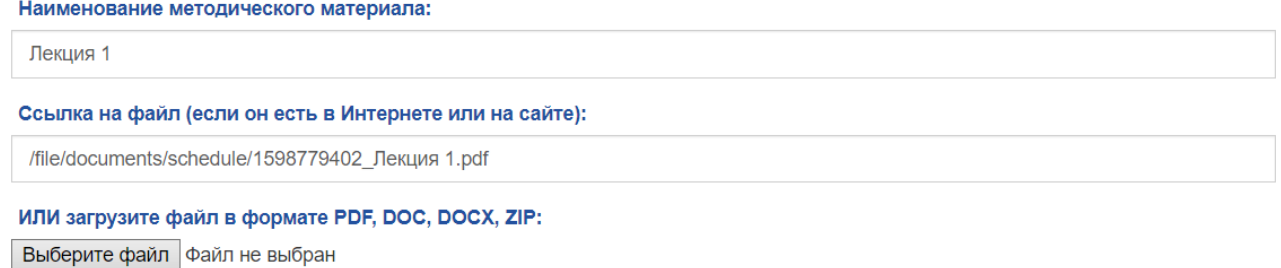

Максимальный размер файла - 50 Mb

Сохранить изменения

Рисунок 8 – Изменение методического материала.

Для изменения ссылки на конференцию введите новую ссылку в поле «Ссылка на онлайн конференцию» и нажмите кнопку «Сохранить».

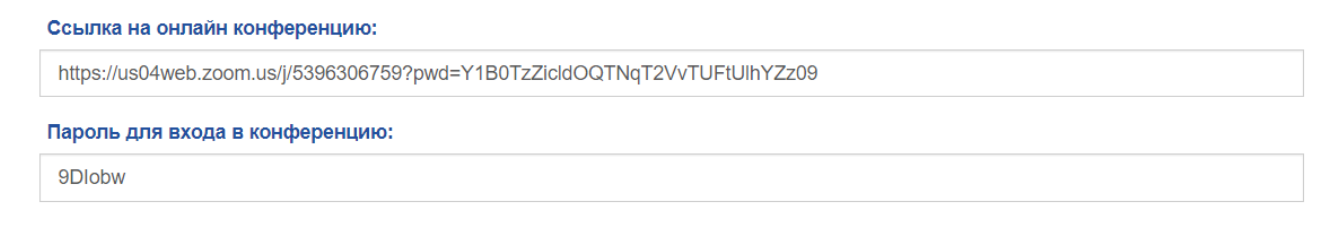

Сохранить

Рисунок 9 – Изменение ссылки на онлайн конференцию.